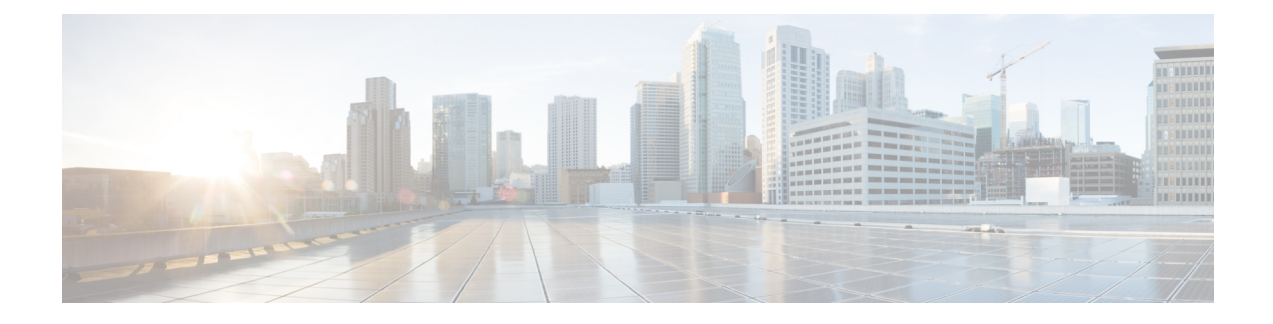

# **Adding and Deleting Sites**

- Cisco NDO and APIC [Interoperability](#page-0-0) Support, on page 1
- [Adding](#page-2-0) Cisco ACI Sites, on page 3
- [Removing](#page-4-0) Sites, on page 5
- Cross Launch to Fabric [Controllers,](#page-5-0) on page 6

### <span id="page-0-0"></span>**Cisco NDO and APIC Interoperability Support**

Cisco Nexus Dashboard Orchestrator (NDO) does not require a specific version of APIC to be running in all sites. The APIC clusters in each site as well as the NDO itself can be upgraded independently of each other and run in mixed operation mode as long as the fabric can be on-boarded to the Nexus Dashboard where the Nexus Dashboard Orchestrator service is installed. As such, we recommend that you always upgrade to the latest release of the Nexus Dashboard Orchestrator.

However, keep in mind that if you upgrade the NDO before upgrading the APIC clusters in one or more sites, some of the new NDO features may not yet be supported by an earlier APIC release. In that case a check is performed on each template to ensure that every configured option is supported by the target sites.

The check is performed when you save a template or deploy a template. If the template is already assigned to a site, any unsupported configuration options will not be saved; if the template is not yet assigned, you will be able to assign it to a site, but not be able to save or deploy the schema if it contains configuration unsupported by that site.

In case an unsupported configuration is detected, an error message will show, for example: This APIC site version *<site-version>* is not supported by NDO. The minimum version required for this *<feature>* is *<required-version>* or above.

The following table lists the features and the minimum required APIC release for each one:

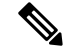

**Note**

While some of the following features are supported on earlier Cisco APIC releases, Release 4.2(4) is the earliest release that can be on-boarded to the Nexus Dashboard and managed by thisrelease of Nexus Dashboard Orchestrator.

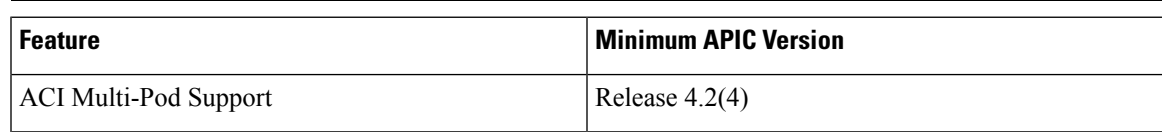

 $\mathbf I$ 

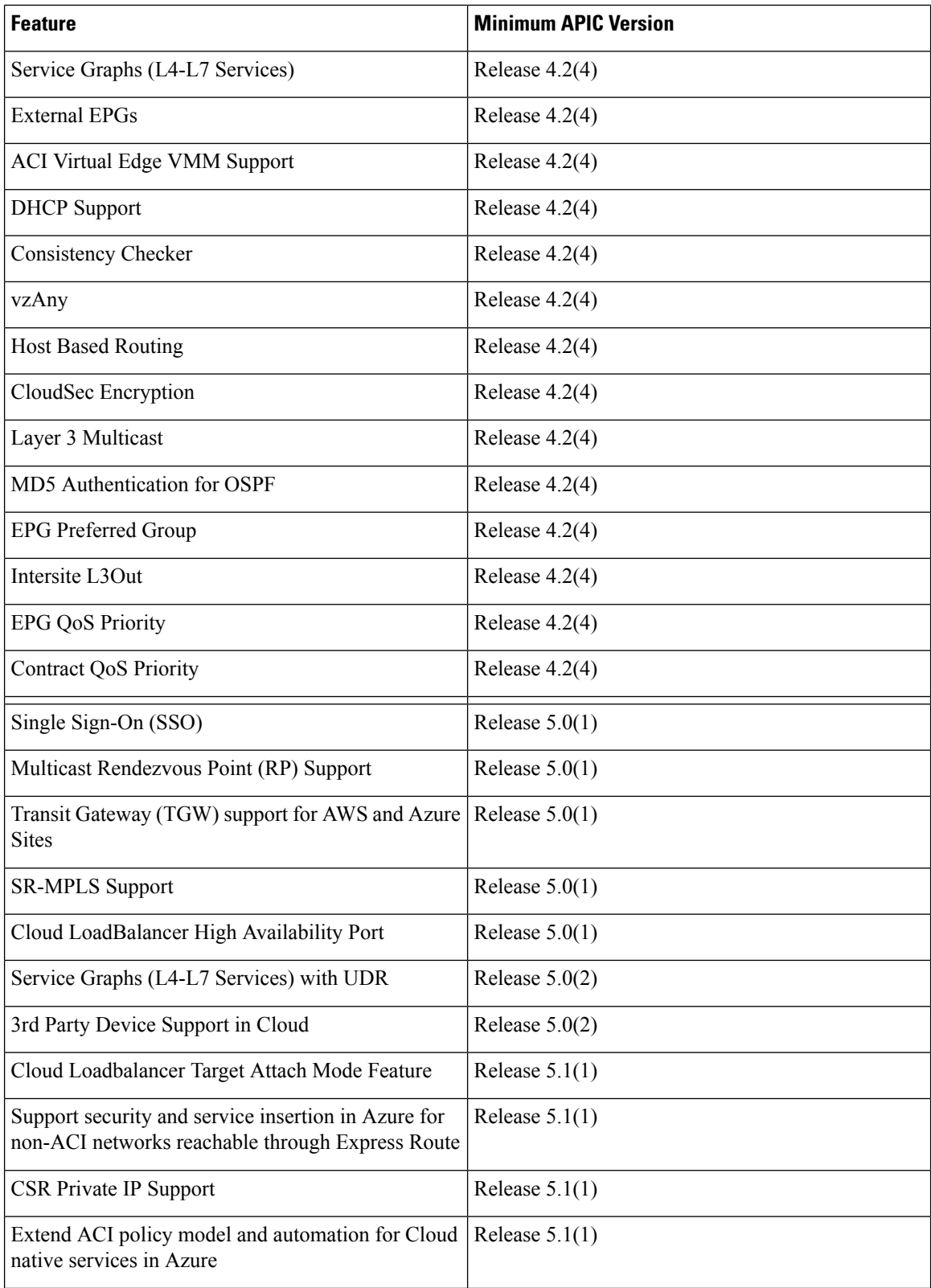

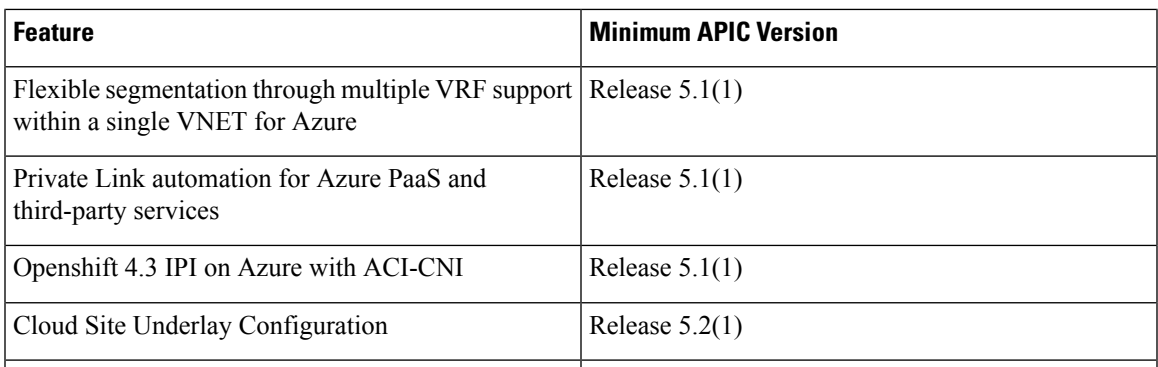

## <span id="page-2-0"></span>**Adding Cisco ACI Sites**

This section describes how to add a Cisco APIC or Cloud APIC site using the Nexus Dashboard GUI and then enable that site to be managed by Nexus Dashboard Orchestrator.

#### **Before you begin**

- If you are adding on-premises ACI site, you must have completed the site-specific configurations in each site's APIC, as described in previous sections in this chapter.
- You must ensure that the site(s) you are adding are running Release 4.2(4) or later.

#### **Step 1** Log in to the Nexus Dashboard GUI

#### **Step 2** Add a new site.

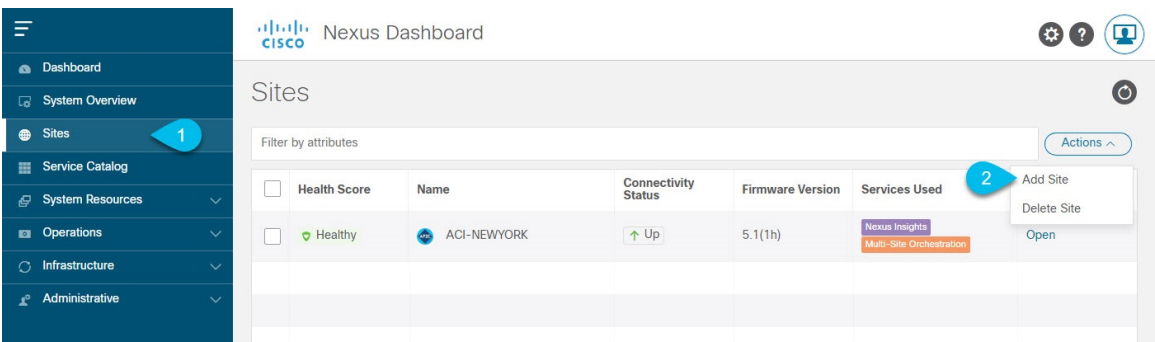

- a) From the left navigation menu, select Sites.
- b) In the top right of the main pane, select Actions > Add Site.
- **Step 3** Provide site information.

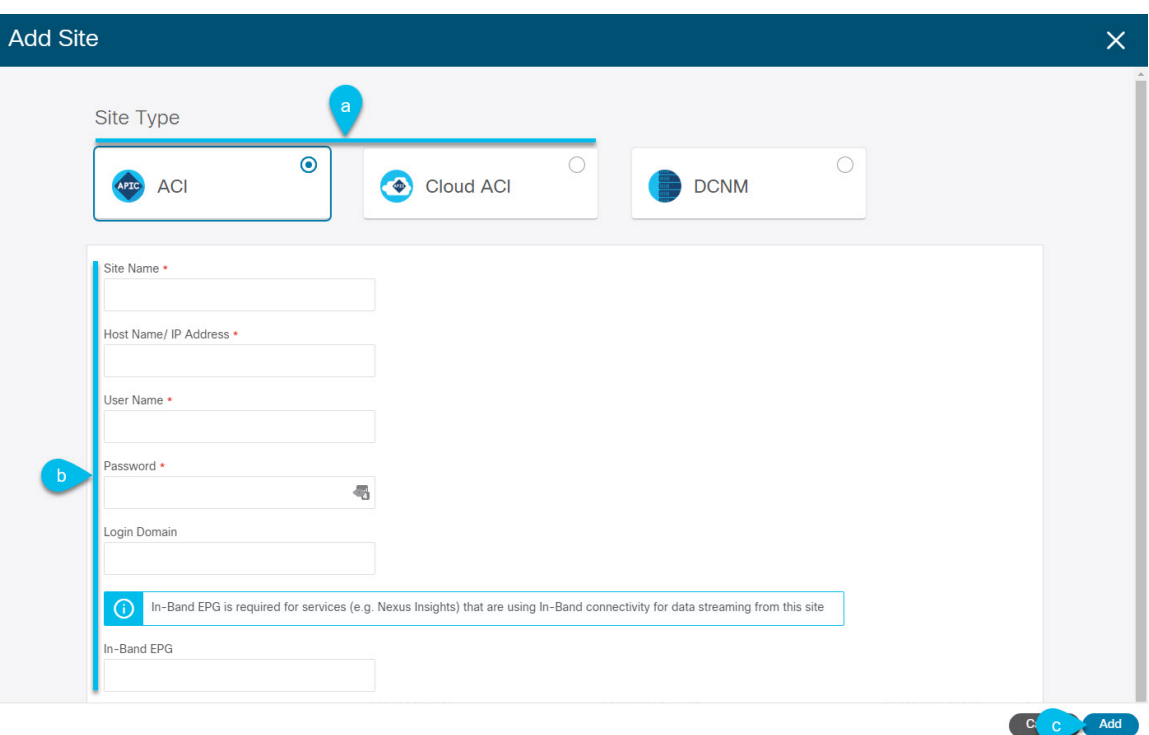

- a) For Site Type, select ACI or Cloud ACI depending on the type of ACI fabric you are adding.
- b) Provide the controller information.

You need to provide the Host Name/IP Address, User Name, and Password. for the APIC controller currently managing your ACI fabrics.

For APIC fabrics, if you will use the site with Nexus Dashboard Orchestrator service only, you can provide either the in-band or out-of-band IP address of the APIC. If you will use the site with Nexus Dashboard Insights as well, you must provide the in-band IP address. **Note**

For on-premises ACI sites managed by Cisco APIC, if you plan to use this site with Day-2 Operations applications such as Nexus Insights, you must also provide the In-Band EPG name used to connect the Nexus Dashboard to the fabric you are adding. Otherwise, if you will use this site with Nexus Dashboard Orchestrator only, you can leave this field blank.

c) Click Add to finish adding the site.

At this time, the sites will be available in the Nexus Dashboard, but you still need to enable them for Nexus Dashboard Orchestrator management as described in the following steps.

- **Step 4** Repeat the previous steps for any additional ACI sites.
- **Step 5** From the Nexus Dashboard's Service Catalog, open the Nexus Dashboard Orchestrator service. You will be automatically logged in using the Nexus Dashboard user's credentials.
- **Step 6** In the Nexus Dashboard Orchestrator GUI, manage the sites.

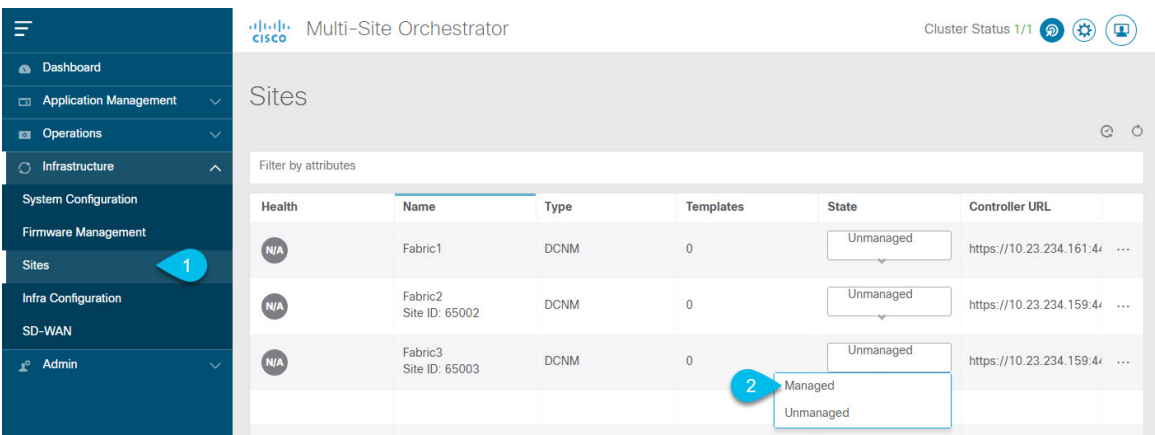

- a) From the left navigation menu, select Infrastructure > Sites.
- b) In the main pane, change the State from Unmanaged to Managed for each fabric that you want the NDO to manage.

### <span id="page-4-0"></span>**Removing Sites**

This section describes how to disable site management for one or more sites using the Nexus Dashboard Orchestrator GUI. The sites will remain present in the Nexus Dashboard.

#### **Before you begin**

You must ensure that all templates associated with the site you want to remove are not deployed.

**Step 1** Open the Nexus Dashboard Orchestrator GUI.

You can open the NDO service from the Nexus Dashboard's Service Catalog. You will be automatically logged in using the Nexus Dashboard user's credentials.

- **Step 2** Remove the site's underlay configuration.
	- a) From the left navigation menu, select Infrastructure > Infra Configuration.
	- b) In the main pane, click Configure Infra.
	- c) In the left sidebar, select the site you want to unmanage.
	- d) In right bar, under Overlay Configuration tab, disable the Multi-Site knob.
	- e) In the right sidebar, select the Underlay Configuration tab.
	- f) Remove all underlay configurations from the site.
	- g) Click Deploy to deploy underlay and overlay configuration changes to the site.
- **Step 3** In the Nexus Dashboard Orchestrator GUI, disable the sites.
	- a) From the left navigation menu, select Infrastructure > Sites.
	- b) In the main pane, change the State from Managed to Unmanaged for each fabric that you want the NDO to stop managing.
		- If the site is associated with one or more deployed templates, you will not be able to change its state to Unmanaged until you undeploy those templates. **Note**

**Step 4** Delete the site from Nexus Dashboard.

If you no longer want to manage this site or use it with any other applications, you can delete the site from the Nexus Dashboard as well.

- a) From the left navigation menu of the Nexus Dashboard GUI, select Sites.
- b) Select one or more sites you want to delete.
- c) In the top right of the main pane, select Actions > Delete Site.
- d) Provide the site's login information and click OK.

The site will be removed from the Nexus Dashboard.

### <span id="page-5-0"></span>**Cross Launch to Fabric Controllers**

Nexus Dashboard Orchestrator currently supports a number of configuration options for each type of fabrics. For many additional configuration options, you may need to log in directly into the fabric's controller.

You can cross launch into the specific site controller's GUI from the NDO's Infrastucture > Sites screen by selecting the actions (...) menu next to the site and clicking Open in user interface. Note that cross-launch works with out-of-band (OOB) management IP of the fabric.

If the same user is configured in Nexus Dashboard and the fabric, you will be logged in automatically into the fabric's controller using the same log in information as the Nexus Dashboard user. For consistency, we recommend configuring remote authentication with common users across Nexus Dashboard and the fabrics.

Note that the site must not be currently in use by any of the applications installed in your Nexus Dashboard cluster. **Note**